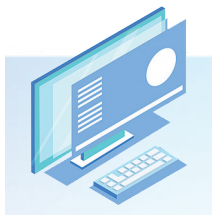

## 英语听说机考在线体验系统怎么用

为方便考生熟悉英语听说机考的形式和流程,北京教育考试院专门制作了"北京市初中学考、高考英语听说考试 在线体验系统"。考生可通过登录网站(elst.bjeea.cn)下载安装英语听说机考在线体验考试系统,自主练习。建议考生 在考前多体验练习,熟悉考试系统。

英语听说机考在线体验系统适用于两种身份的登录用户,即在校学生与非在校生。

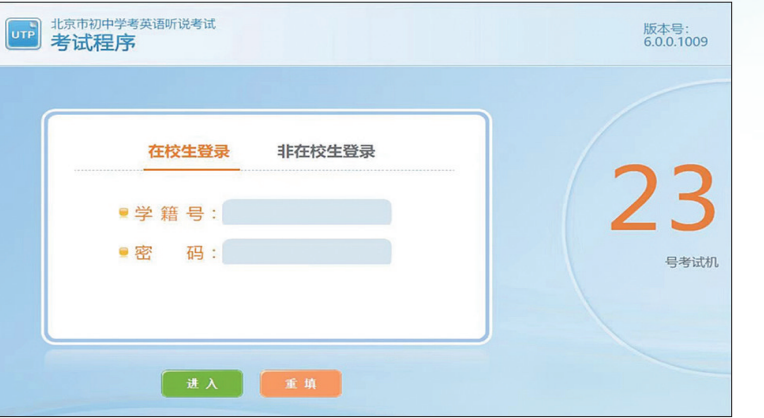

在校学生通过使用教育ID+统一认证密码的方式登录在线体验系统。该系统通过北 京市教育认证中心实现实名身份认证,学生、教师使用北京市级教育应用的通用账号、密 码;通用账号为教育ID号,由8位数字组成。密码与北京数字学校、初中开放学习管理服 务平台等其他市级应用系统一致;如忘记教育ID号,可请班主任或学籍管理老师查询教 育ID号或点击"找回教育ID"通过验证个人信息找回教育ID号;如忘记密码,请点击"重 置密码"进行重置,密码请设置8至16位,包含数字、大写字母、小写字母、特殊字符中的三 种及以上。

非在校生通过手机注册成功后方能登录在线体验系统,每个手机号码仅能注册一次, 注册成功后要牢记注册信息。

登录在线体验系统后,考生要先佩戴耳机、麦克风等相关设备进行试音,并进行键盘 检测,试音和键盘检测通过后,考生可正式进入系统进行机考模拟练习。

温馨提示:系统开放时间为每天 8 时至 22 时。

## 下载及安装使用流程

登录 http://elst.bjeea.cn

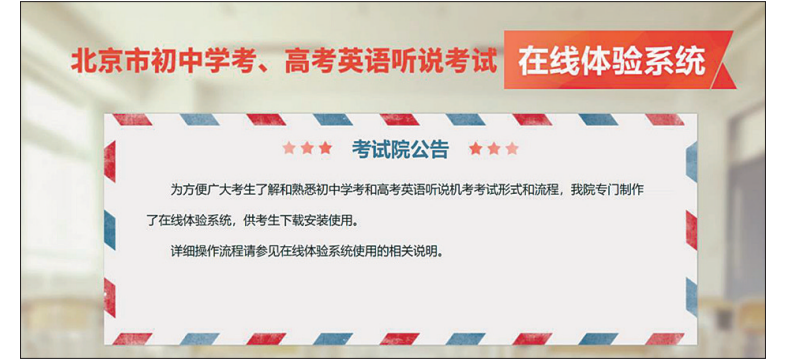

选择"我已经详细阅读并同意在线体验系统使用的相关说明"后弹出以下界面。 仔细阅读使用说明书 30 秒后点击"已阅读"。

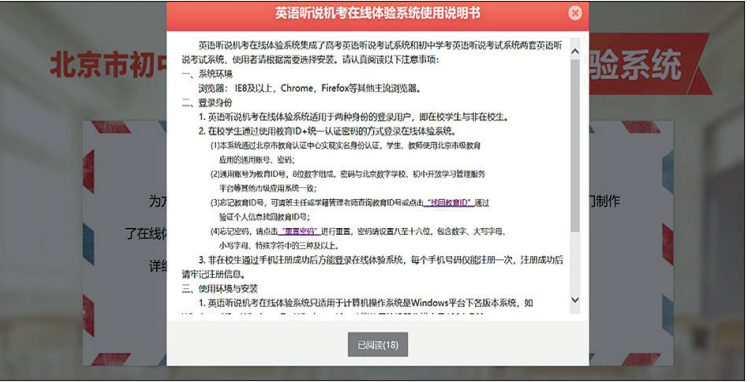

点击"立即下载体验"下载并安装

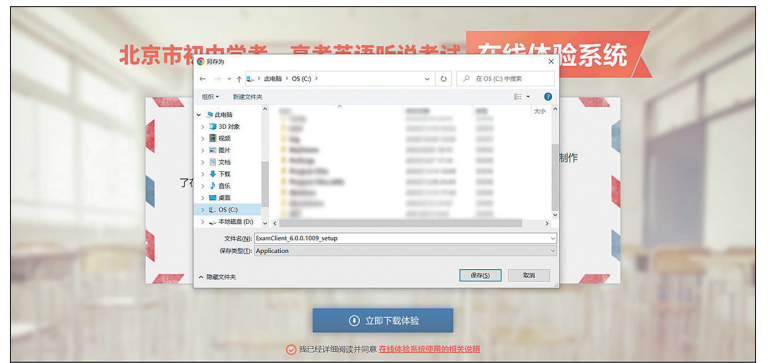

进入此界面, 按提示安装软件

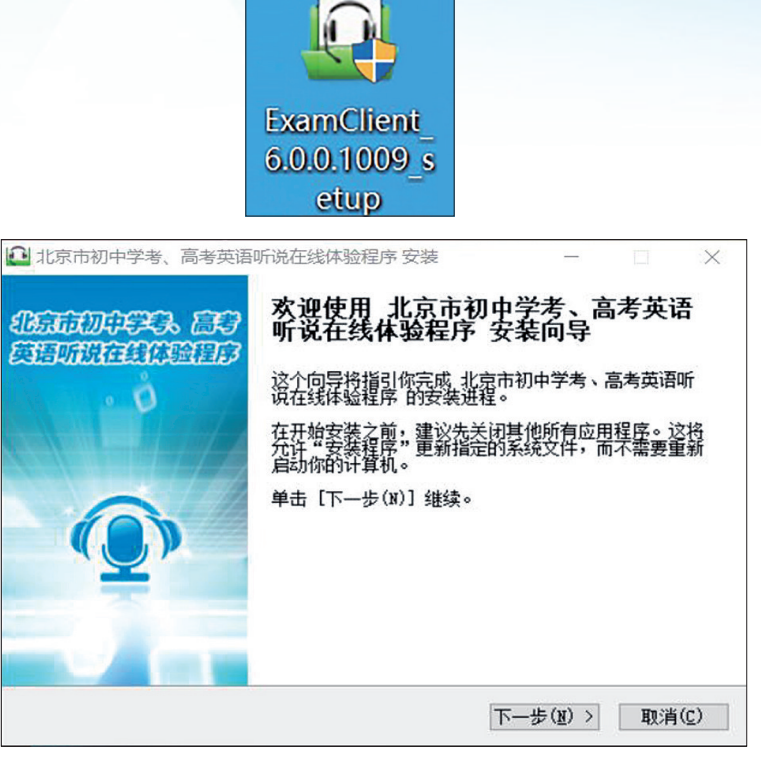

在此界面占洗考试类型"中考"字样继续安装步骤

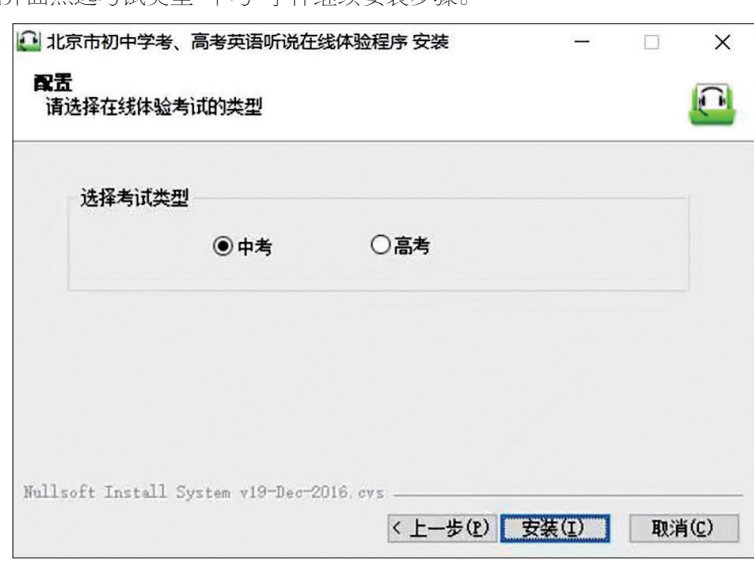

安装完毕,点击下图所示图标进入体验程序。

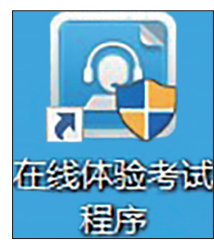

登录后,即可进行在线体验考试。

## 安装及使用环境注意事项

- **1.**浏览器要选用IE8及以上,Chrome,Firefox等其他主流浏览器。
- **2.**英语听说机考在线体验系统只适用于计算机操作系统是Windows平台下各版本系统, 如Windows XP、Windows 7、Windows 10,建议使用的机器分辨率是1024×768。
- **3.**英语听说机考在线体验系统不适用于Android、iOS等操作系统,暂不支持移动终端 设备。
- **4.**英语听说机考在线体验系统必须在互联网环境下使用,不支持离线使用系统。
- **5.**为使体验流程顺畅,建议体验时关闭各类型杀毒软件,否则可能会出现杀毒软件阻 碍程序使用。